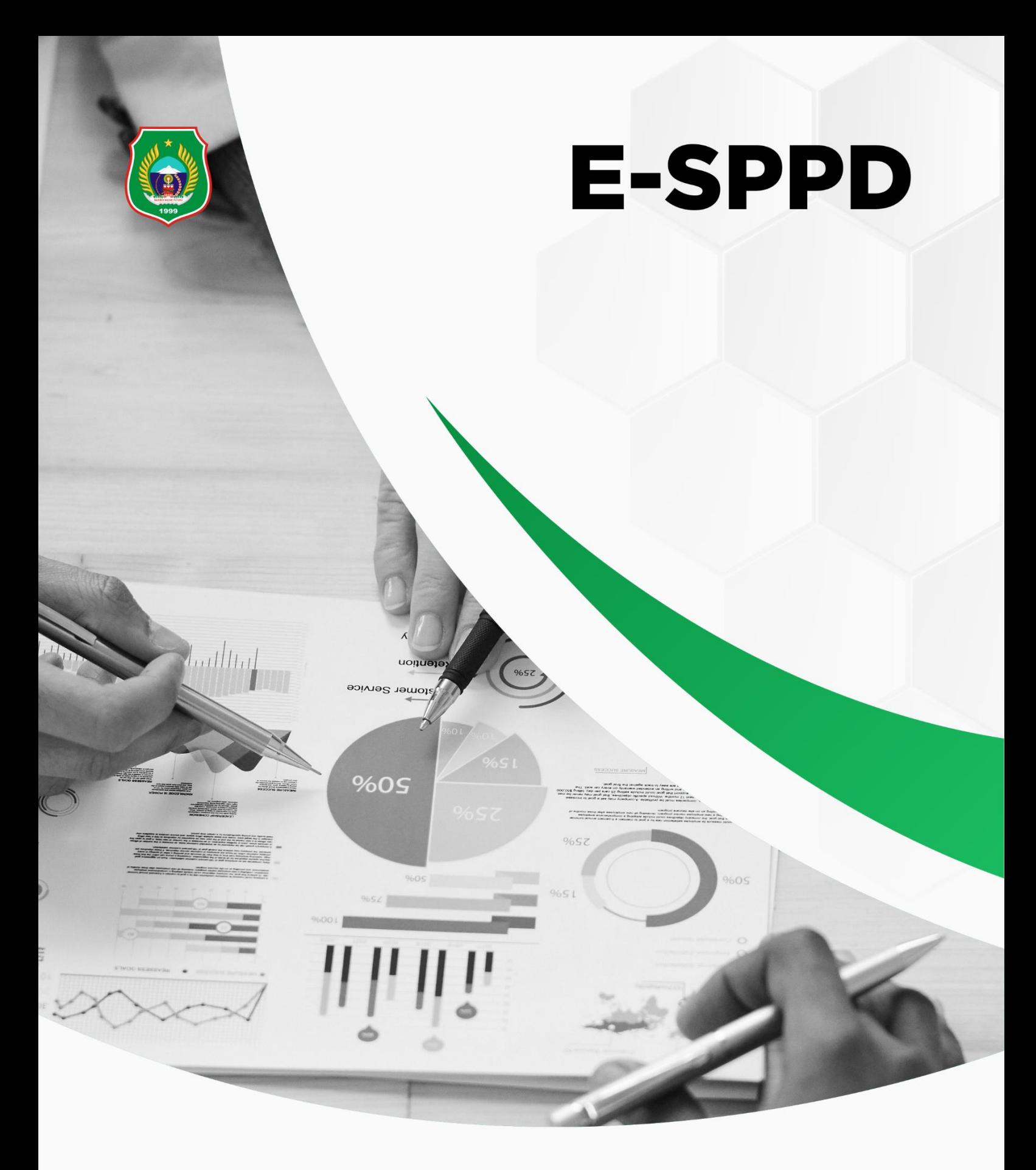

# **DAFTAR ISI**

<span id="page-1-0"></span>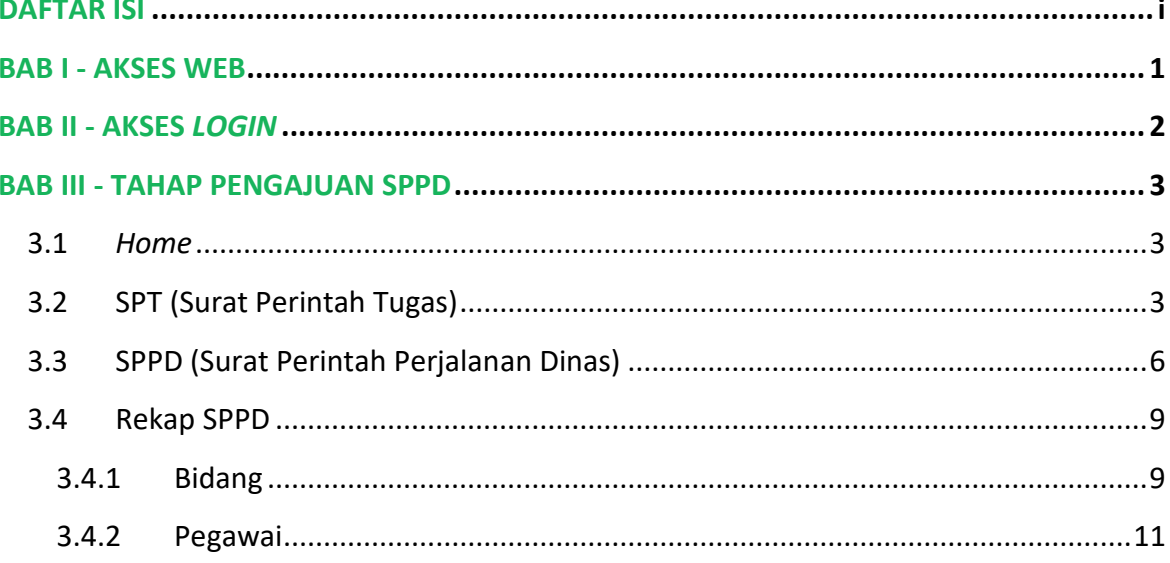

<span id="page-2-0"></span>Sistem Informasi Surat Perintah Perjalanan Dinas Elektronik (E-SPPD) Provinsi Maluku Utara adalah sistem informasi berbasis web yang digunakan untuk memanajemen surat perjalanan dinas Badan Pengelola Keuangan dan Aset Daerah Provinsi Maluku Utara. Untuk melengkapi mekanisme sistem ini diwujudkan dalam sebuah buku petunjuk penggunaan untuk Pengajuan SPPD*.* Tampilan halaman utama Sistem Informasi Surat Perintah Perjalanan Dinas Elektronik (E-SPPD) Provinsi Maluku Utara dapat dilihat pada gambar dibawah ini.

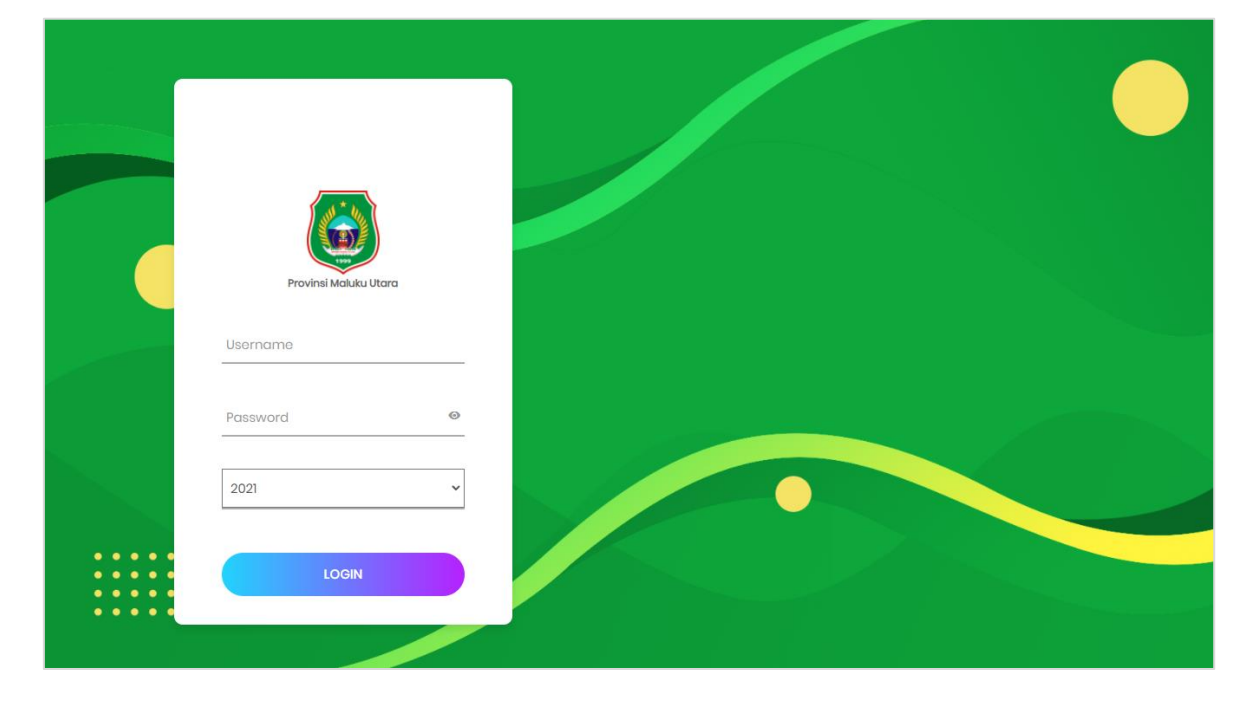

# **BAB II - AKSES** *LOGIN*

<span id="page-3-0"></span>Untuk mengakses menu-menu yang tersedia pada Sistem Informasi Surat Perintah Perjalanan Dinas Elektronik (E-SPPD) Provinsi Maluku Utara, pengguna harus terlebih dahulu melakukan proses *login*. Proses *login* dapat dilakukan dengan mengetikkan *username*, *password,* serta tahun anggaran, kemudian klik tombol . Tampilan halaman *login* Sistem Informasi Surat Perintah Perjalanan Dinas Elektronik (E-SPPD) Provinsi Maluku Utara dapat dilihat pada gambar di bawah ini.

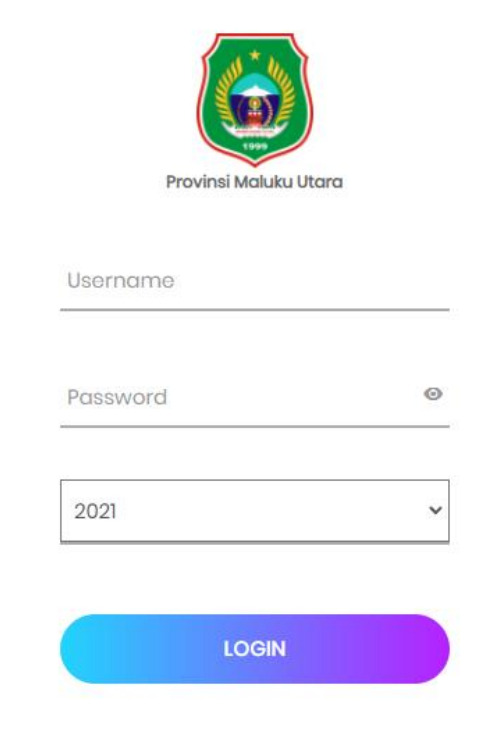

<span id="page-4-0"></span>Sistem Informasi Surat Perintah Perjalanan Dinas Elektronik (E-SPPD) Provinsi Maluku Utara tersedia beberapa menu yang digunakan untuk Pengajuan SPPD untuk melakukan berbagai pengaturan sistem. Menu-menu yang tersedia diantaranya adalah *Home*, SPT (Surat Perintah Tugas), SPPD, Rekap SPPD, Data Master, Lacak SP/SPPD, dan Akun. Berikut pembahasan mengenai menu-menu yang tersedia pada Sistem Informasi Surat Perintah Perjalanan Dinas Elektronik (E-SPPD) Provinsi Maluku Utara untuk Pengajuan SPPD.

# <span id="page-4-1"></span>**3.1** *Home*

Halaman *Home* pada Sistem Informasi Surat Perintah Perjalanan Dinas Elektronik (E-SPPD) Provinsi Maluku Utara menampilkan Surat Perintah Tugas, Surat Perintah Perjalanan Dinas, Tabel Data Statistik SPPD per Bidang, Tabel Data Statistik SPPD per Pegawai, Grafik Statistik SPPD per Bidang, dan Grafik Statistik SPPD per Pegawai. Berikut adalah tampilan halaman *Home.*

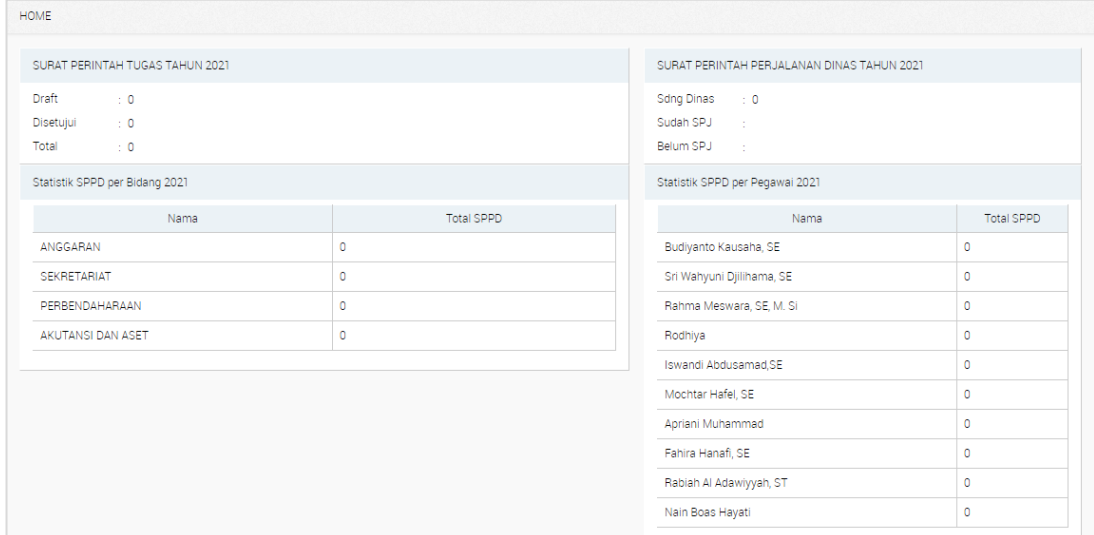

# <span id="page-4-2"></span>**3.2 SPT (Surat Perintah Tugas)**

Pada halaman SPT Sistem Informasi Surat Perintah Perjalanan Dinas Elektronik (E-SPPD) Provinsi Maluku Utara digunakan untuk menampilkan dan memanajemen surat perintah tugas. Langkah - langkah untuk menampilkan SPT berdasarkan Bidang adalah sebagai berikut:

- 1. Klik menu
- 2. Pilih salah satu Bidang yang tersedia pada fitur Bidang;

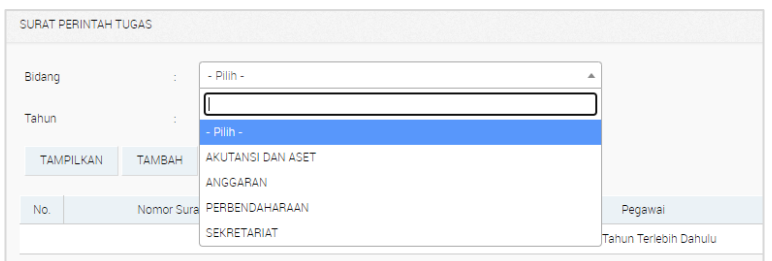

3. Klik tombol <sup>TAMPILKAN</sup>, maka akan tampil data SPT berdasarkan Bidang yang dipilih.

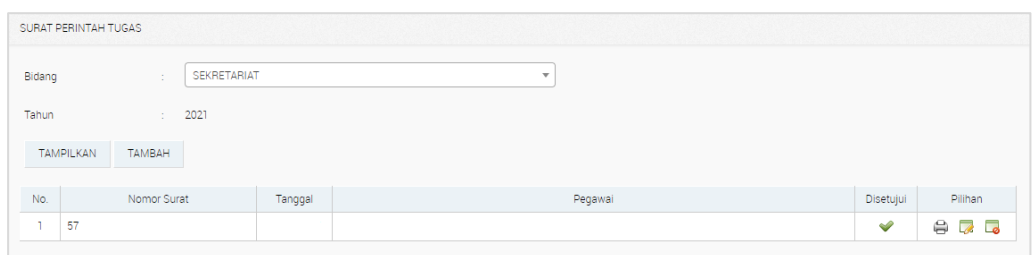

# **Tambah SPT**

Tambah SPT digunakan untuk menambah data Surat Perintah Tugas. Untuk menambah SPT dapat dilakukan dengan cara berikut ini:

- 1. Klik tombol TAMBAH :
- 2. Pilih salah satu Bidang;

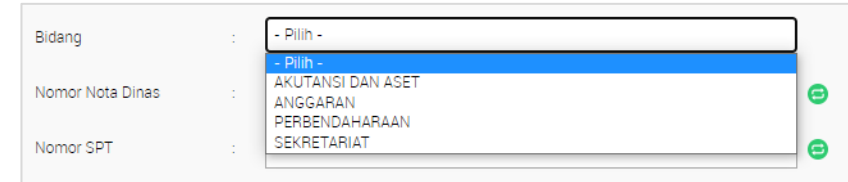

- 3. Isikan Nomor Nota Dinas, kemudian klik <sup>(a)</sup> (Nomor Nota Dinas sudah ada pada Tata Naskah Dinas Elektronik Provinsi Maluku Utara, karena sistem sudah terintegrasi);
- 4. Isikan Nomor SPT, kemudian klik  $\bullet$ ;

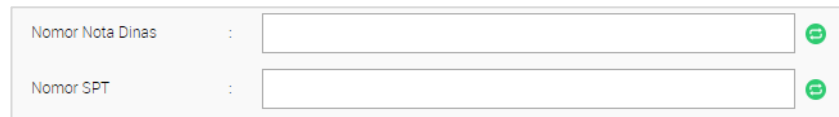

- 5. Isikan Data Dasar;
- 6. Isikan Tujuan atau Tugas dan Pembebanan Anggaran;

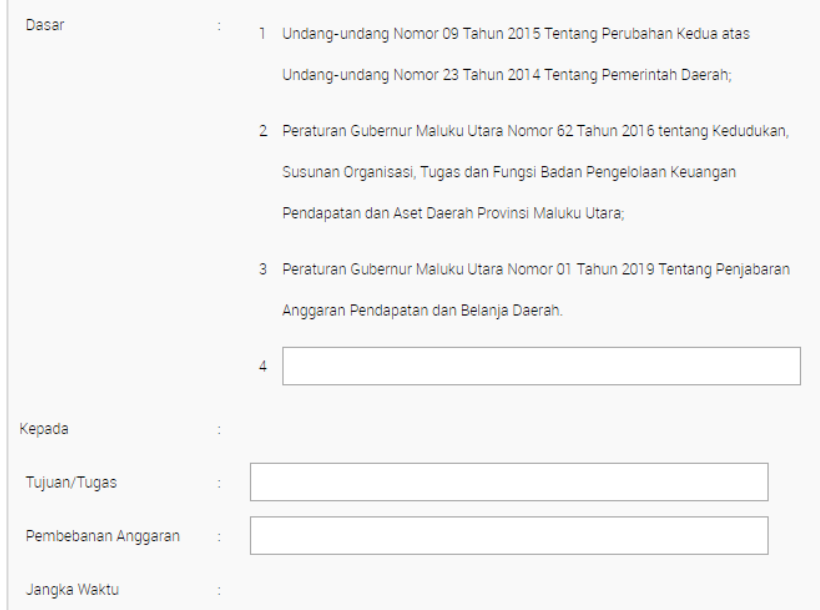

- 7. Klik Øjika SPT disetujui;
- 8. Isikan tempat dan tanggal dikeluarkan SPT;

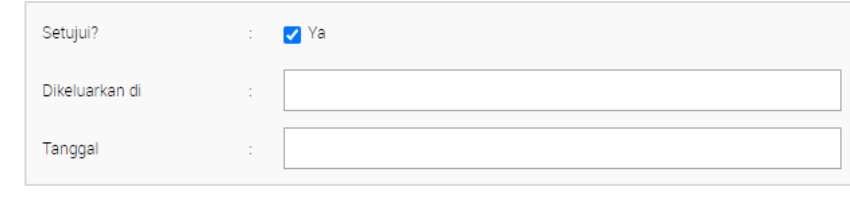

9. Klik tombol SIMPAN

#### **Cetak SPT**

Untuk mencetak data Surat Perintah Tugas (SPT) dapat dilakukan dengan menekan tombol  $\triangleq$ yang tersedia pada kolom Pilihan. Setelah itu maka akan tampil *pop-up* Penandatanganan Data Surat Perintah, pilih salah satu Penandatanganan, kemudian klik tombol **CETAK**.

# **Edit Data SPT**

Untuk mengedit atau mengubah data Surat Perintah Tugas (SPT) dapat dilakukan dengan menekan tombol yang tersedia pada kolom Pilihan. Ubah data sesuai kebutuhan, kemudian klik tombol siMPAN . Berikut adalah tampilan halaman Edit Data SPT.

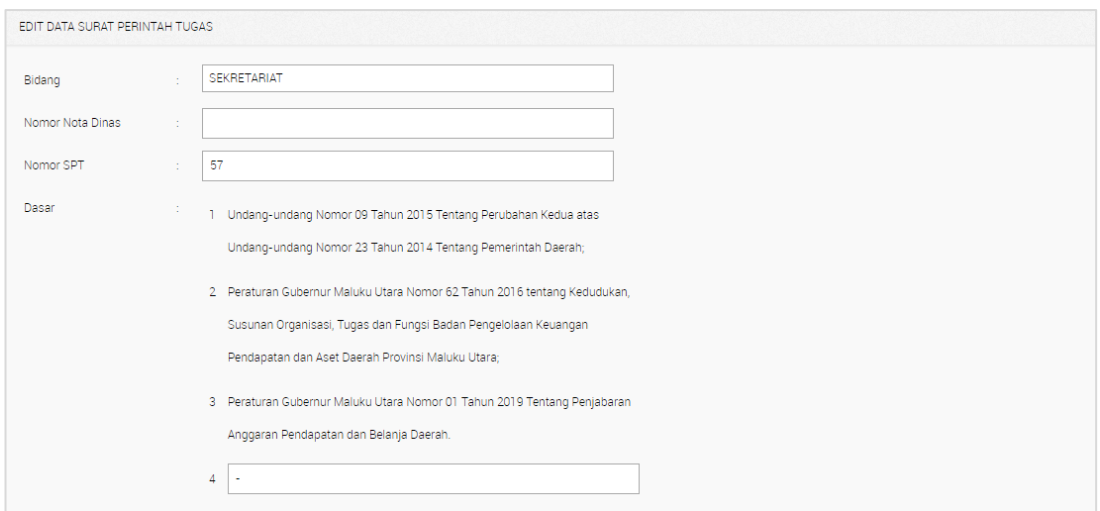

#### **Hapus Data SPT**

Untuk menghapus data Surat Perintah Tugas (SPT) dapat dilakukan dengan menekan tombol yang tersedia pada kolom Pilihan. Setelah muncul *pop-up*  konfirmasi hapus, klik tombol **examperishesi daga kanalah tampilan** *pop-up* **konfirmasi Hapus** Data SPT.

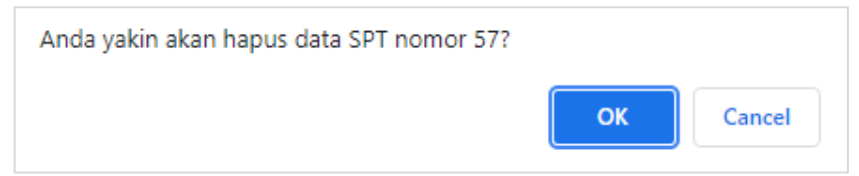

# <span id="page-7-0"></span>**3.3 SPPD (Surat Perintah Perjalanan Dinas)**

Pada halaman SPPD Sistem Informasi Surat Perintah Perjalanan Dinas Elektronik (E-SPPD) Provinsi Maluku Utara digunakan untuk menampilkan dan memanajemen surat perintah perjalanan dinas. Langkah - langkah untuk menampilkan SPPD berdasarkan Bidang adalah sebagai berikut:

- 1. Klik menu  $\overline{\mathbf{B}}$ : SPPD :
- 2. Pilih salah satu Bidang yang tersedia pada fitur Bidang;

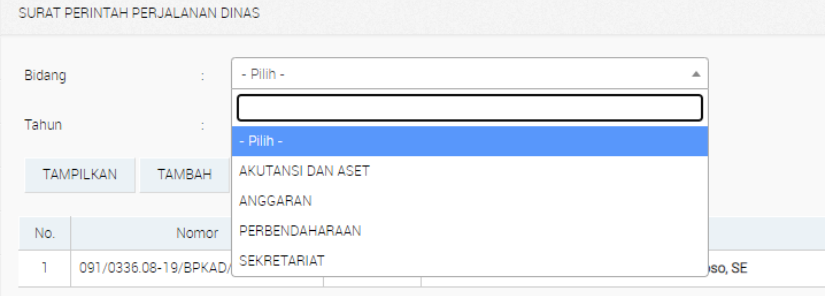

3. Klik tombol **ITAMPILKAN**, maka akan tampil data SPPD berdasarkan Bidang yang dipilih.

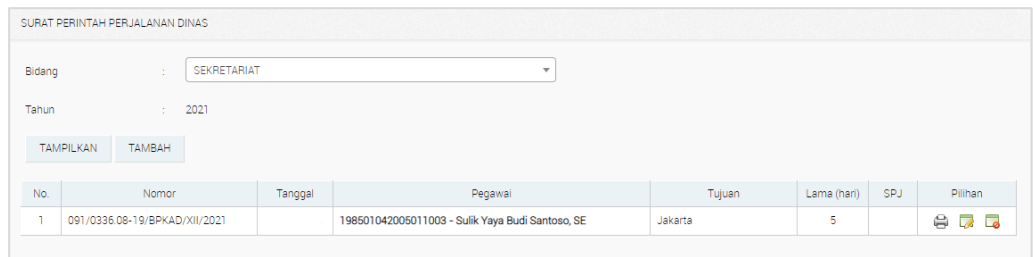

# **Tambah SPPD**

Tambah SPPD digunakan untuk menambah data Surat Perintah Perjalanan Dinas. Untuk menambah SPPD dapat dilakukan dengan cara berikut ini:

- 1. Klik tombol TAMBAH ;
- 2. Pilih salah satu Bidang;

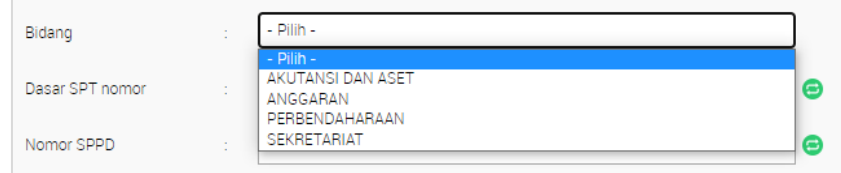

- 3. Isikan Dasar SPT Nomor, kemudian klik <sup>(B)</sup> (Nomor Dasar SPT sudah ada pada Tata Naskah Dinas Elektronik Provinsi Maluku Utara, karena sistem sudah terintegrasi);
- 4. Isikan Nomor SPPD, kemudian klik  $\bullet$ ;

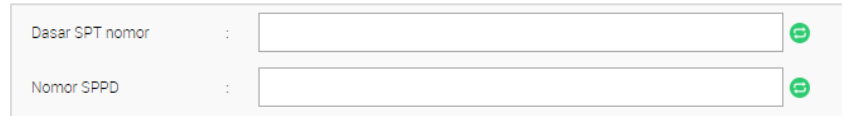

5. Isikan Pegawai, Maksud Perjalanan, Alat Angkutan, Tempat Berangkat, Tempat Tujuan, Lama Perjalanan (hari), Tanggal Berangkat;

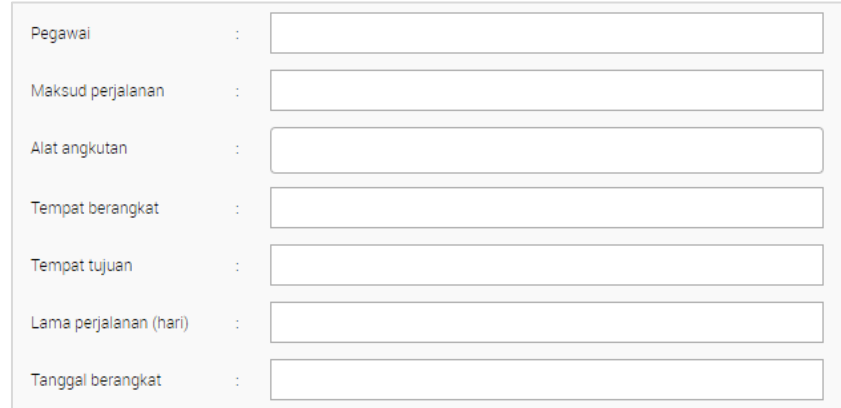

- 6. Isikan Pembebanan Anggaran Instansi, Mata Anggaran, dan Keterangan;
- 7. Isikan Tempat dan Tanggal Dikeluarkan SPPD;

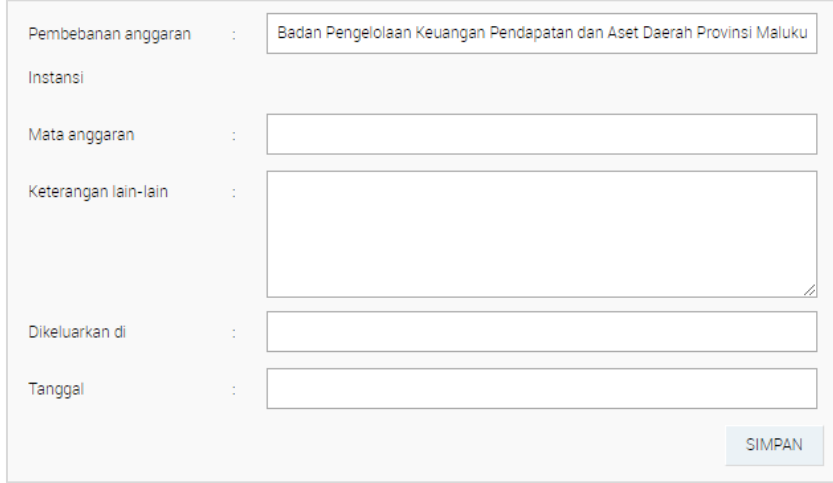

8. Klik tombol SIMPAN

#### **Cetak SPPD**

Untuk mencetak data Surat Perintah Perjalanan Dinas (SPPD) dapat dilakukan dengan cara sebagai berikut:

- 1. Klik tombol  $\bigoplus$  yang tersedia pada kolom Pilihan;
- 2. Pilih bagian yang akan dicetak;

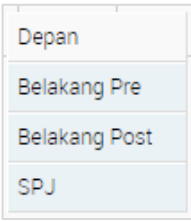

3. Setelah itu maka akan tampil *pop-up* Penandatanganan Data Surat Perintah Perjalanan Dinas, pilih salah satu Penandatanganan, kemudian klik tombol CETAK

# **Edit Data SPPD**

Untuk mengedit atau mengubah data Surat Perintah Perjalanan Dinas (SPPD) dapat dilakukan dengan menekan tombol yang tersedia pada kolom Pilihan. Ubah data sesuai kebutuhan, kemudian klik tombol sIMPAN . Berikut adalah tampilan halaman Edit Data Surat Perintah Perjalanan Dinas (SPPD).

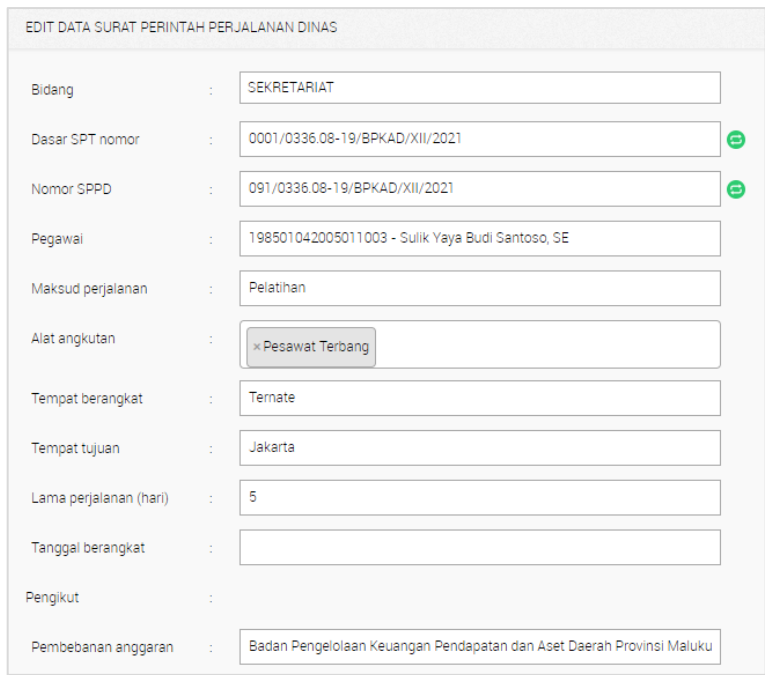

#### **Hapus Data SPPD**

Untuk menghapus data Surat Perintah Perjalanan Dinas (SPPD)dapat dilakukan dengan menekan tombol yang tersedia pada kolom Pilihan. Setelah muncul *popup* konfirmasi hapus, klik tombol . Berikut adalah tampilan *pop-up* konfirmasi Hapus Data Surat Perintah Perjalanan Dinas (SPPD).

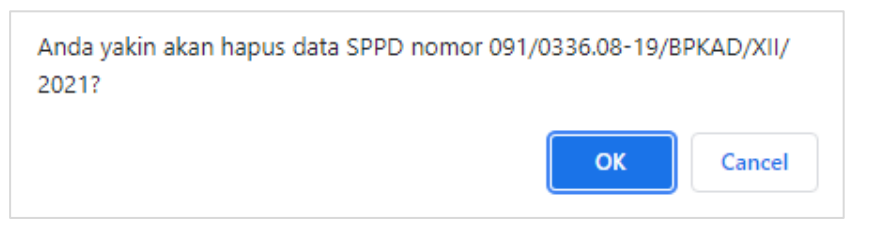

# <span id="page-10-0"></span>**3.4 Rekap SPPD**

Menu Rekap SPPD pada Sistem Informasi Surat Perintah Perjalanan Dinas Elektronik (E-SPPD) Provinsi Maluku Utara terdapat sub-menu antara lain: SKPD dan Pegawai. Berikut adalah penjelasan mengenai sub-menu yang ada pada menu Rekap SPPD.

#### <span id="page-10-1"></span>**3.4.1 Bidang**

Pada halaman Bidang Sistem Informasi Surat Perintah Perjalanan Dinas Elektronik (E-SPPD) Provinsi Maluku Utara berfungsi untuk menampilkan Rekap Surat Perintah Perjalanan Dinas Bidang. Berikut adalah tampilan halaman Rekap SPPD Bidang Sistem Informasi Surat Perintah Perjalanan Dinas Elektronik (E-SPPD) Provinsi Maluku Utara.

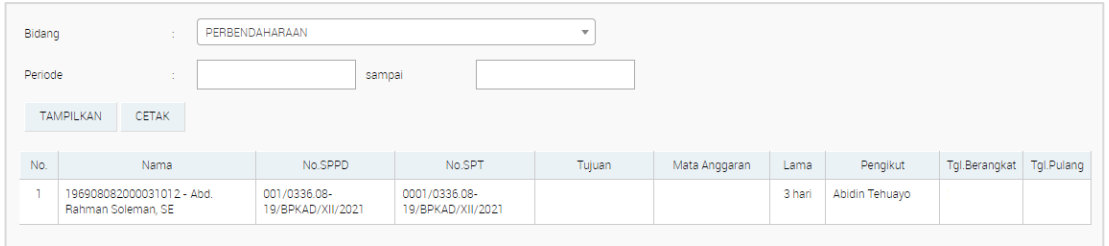

# **Menampilkan Data Rekap SPPD Bidang**

Untuk menampilkan Rekap SPPD Bidang dapat dilakukan dengan langkah langkah sebagai berikut:

- 1. Klik menu  $\mathbf{\hat{E}}$  Rekap SPPD  $\rightarrow$ ;
- 2. Klik sub-menu Bidang ;
- 3. Pilih salah satu Bidang yang tersedia pada fitur Bidang;

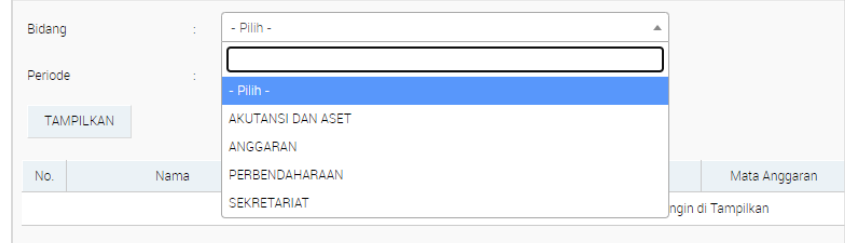

4. Pilih Periode;

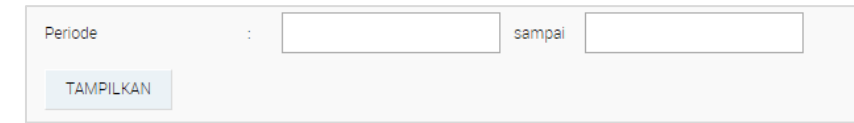

5. Klik tombol TAMPILKAN

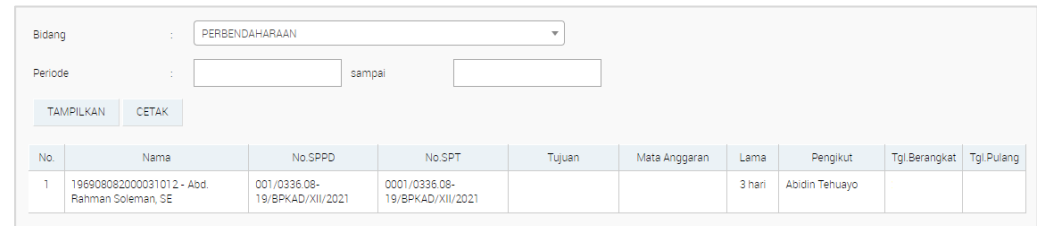

#### **Cetak Rekap Surat Perintah Perjalanan Dinas Bidang**

Untuk mencetak Rekap Surat Perintah Perjalanan Dinas Bidang dapat dilakukan dengan menekan tombol yang tersedia pada halaman Rekap Surat Perintah Perjalanan Dinas Bidang. Setelah itu maka akan tampil *pop-up* seperti gambar berikut.

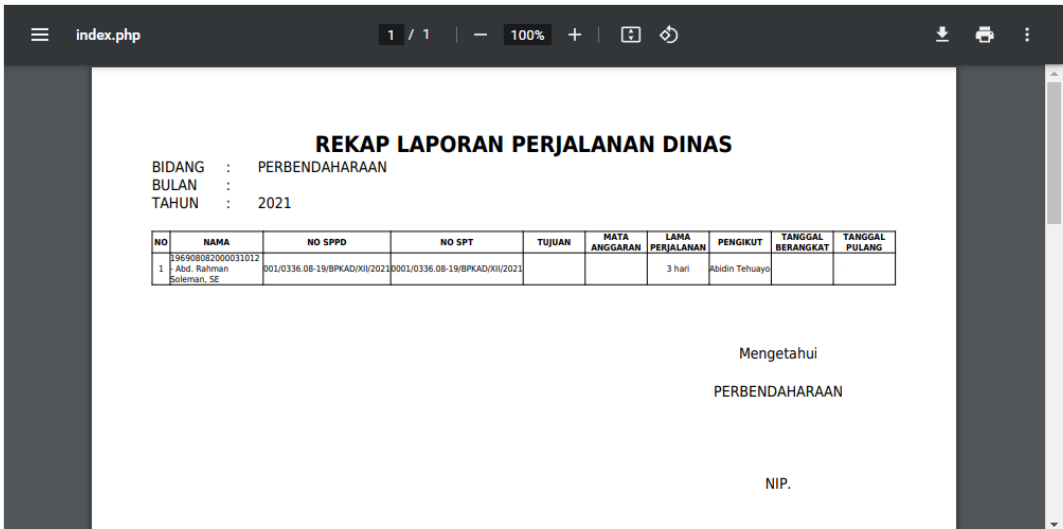

#### <span id="page-12-0"></span>**3.4.2 Pegawai**

Pada halaman Pegawai Sistem Informasi Surat Perintah Perjalanan Dinas Elektronik (E-SPPD) Provinsi Maluku Utara berfungsi untuk menampilkan Rekap Surat Perintah Perjalanan Dinas Pegawai. Berikut adalah tampilan halaman Rekap SPPD Pegawai Sistem Informasi Surat Perintah Perjalanan Dinas Elektronik (E-SPPD) Provinsi Maluku Utara.

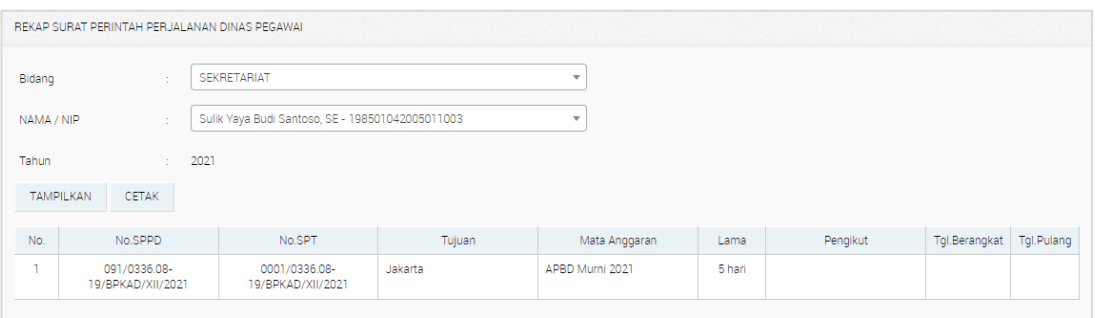

**Menampilkan Data Rekap SPPD Pegawai**

Untuk menampilkan Rekap SPPD Pegawai dapat dilakukan dengan langkah langkah sebagai berikut:

- 1. Klik menu  $\mathbf{\hat{E}}$  Rekap SPPD  $\rightarrow$ ;
- 2. Klik sub-menu <sup>Pegawai</sup> :
- 3. Pilih Bidang dan Nama atau NIP;

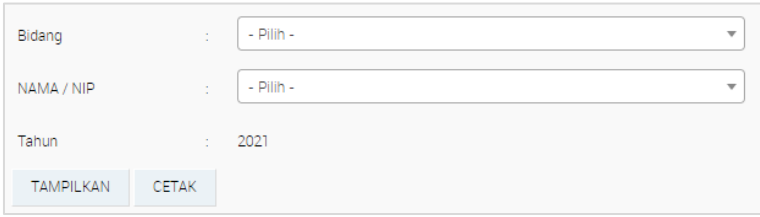

4. Klik TAMPILKAN .

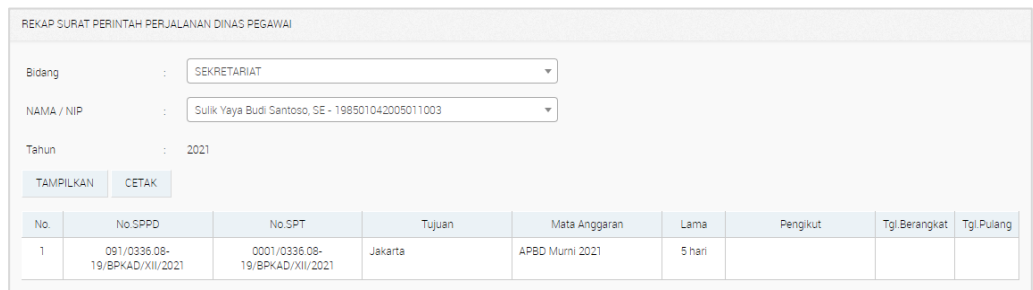

# **Cetak Rekap Surat Perintah Perjalanan Dinas Pegawai**

Untuk mencetak Rekap Surat Perintah Perjalanan Dinas Pegawai dapat dilakukan dengan menekan tombol yang tersedia pada halaman Rekap Surat Perintah Perjalanan Dinas Pegawai. Setelah itu maka akan tampil *pop-up* seperti gambar berikut.

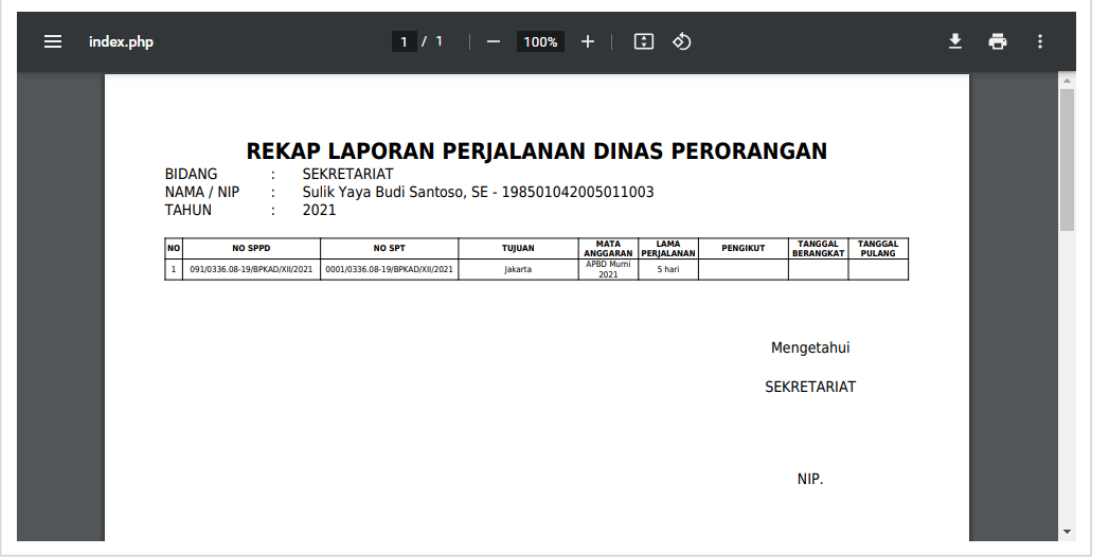